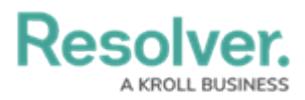

# **Edit or Delete a Portal URL**

Last Modified on 07/30/2024 11:30 am EDT

# **Overview**

Users can edit or delete Portal URLs from their Orgs.

# **User Requirements**

The user account you use to log into Resolver must have Administrator permissions.

## **Required Information/Setup**

Please refer to the Portal URL [Overview](http://help.resolver.com/help/portal-url-overview) article to learn more about using a Portal URL.

Please refer to the [Creating](http://help.resolver.com/help/creating-a-portal-url) a Portal URL article for more information on creating a new Portal URL.

### **Navigation**

1. From the **Home** screen, click the **Administration** icon.

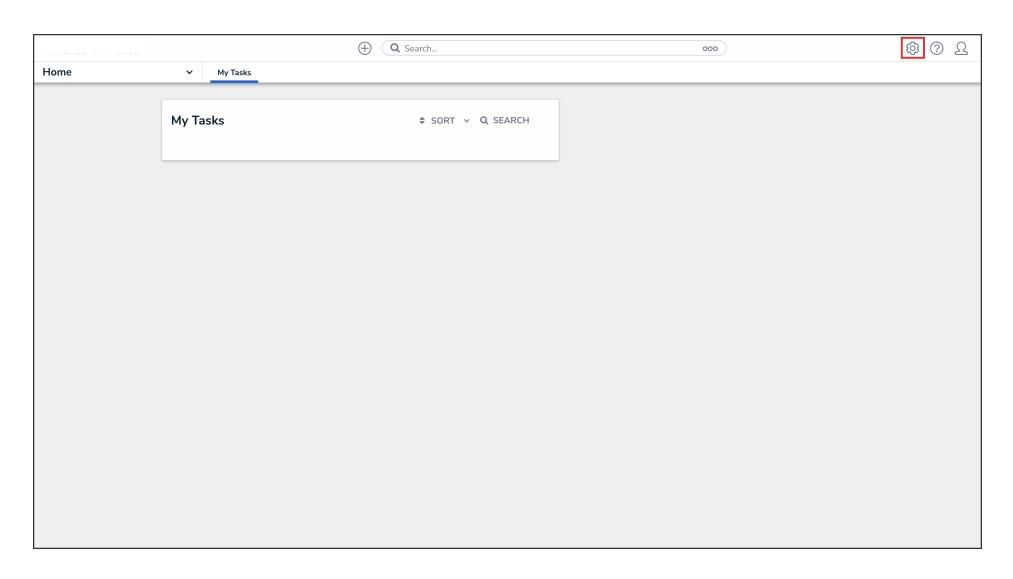

#### Administration Icon

2. From the **Admin Overview** screen, click the **Portal URL Settings** tile under the **Communications** section.

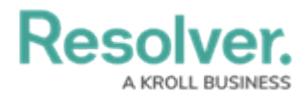

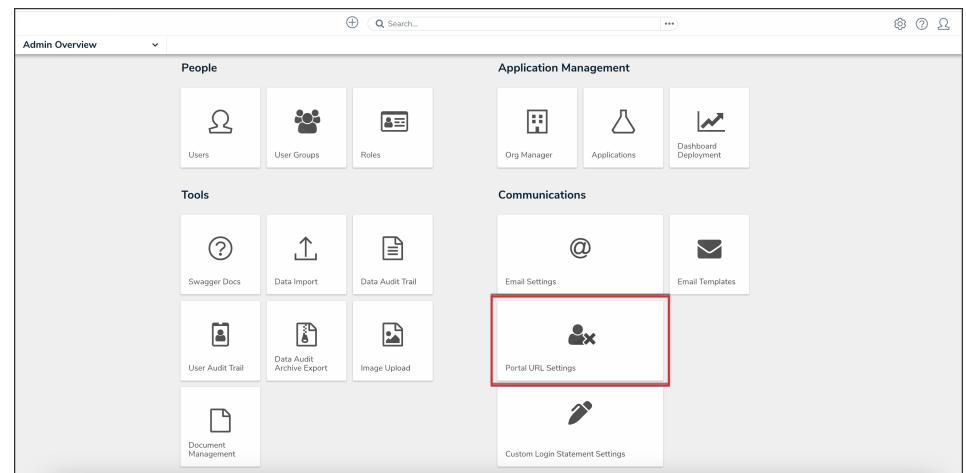

Portal URL Settings Tile

3. From the list on the **Portal URL Settings** screen, click the name of the Portal URL that you want to edit or delete.

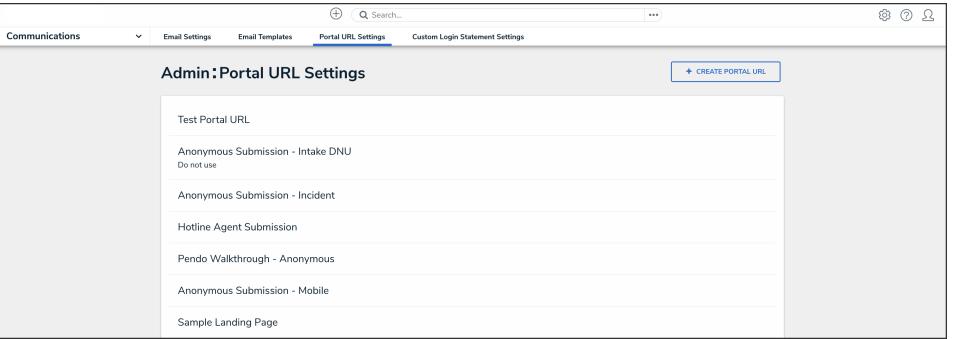

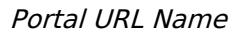

### **Editing a Portal URL**

- 1. From the **Edit Portal URL** screen, you can edit the Portal URL name and description, and change the user, type, object type, and form used.
- 2. Click the **Regenerate** button from the **Login URL** field to create a new Login URL.

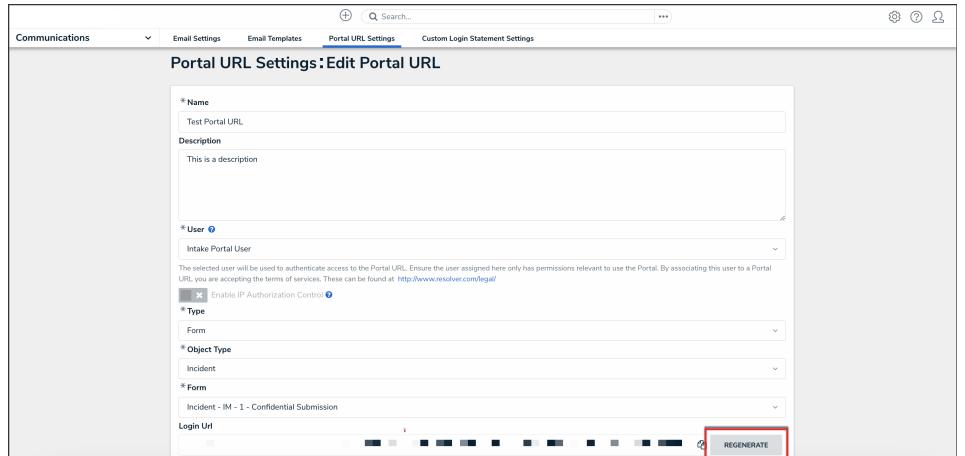

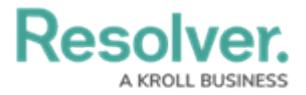

#### Regenerate Button

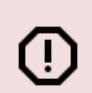

**Warning:**

You must generate <sup>a</sup> new Login URL if you edit any field on the Edit Portal URL screen.

3. Click the **Done** button to save your changes.

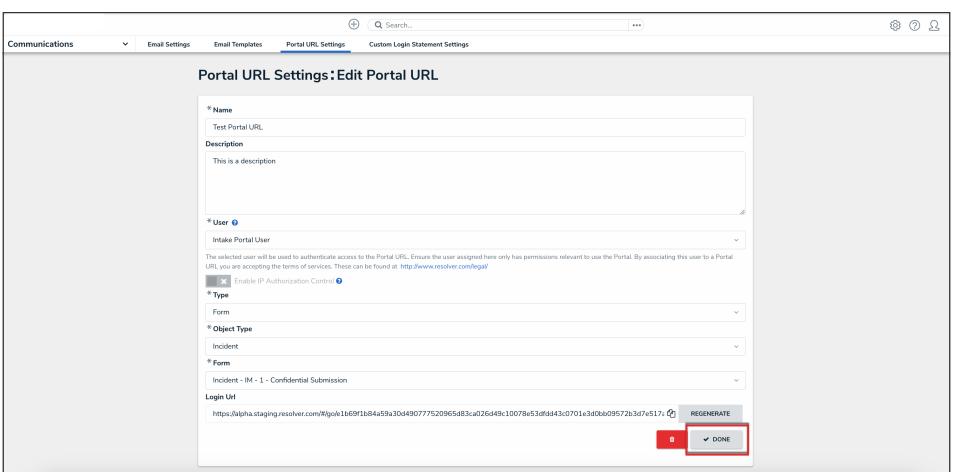

Done Button

## **Deleting a Portal URL**

1. From the **Edit Portal URL** screen, click the **Delete** icon.

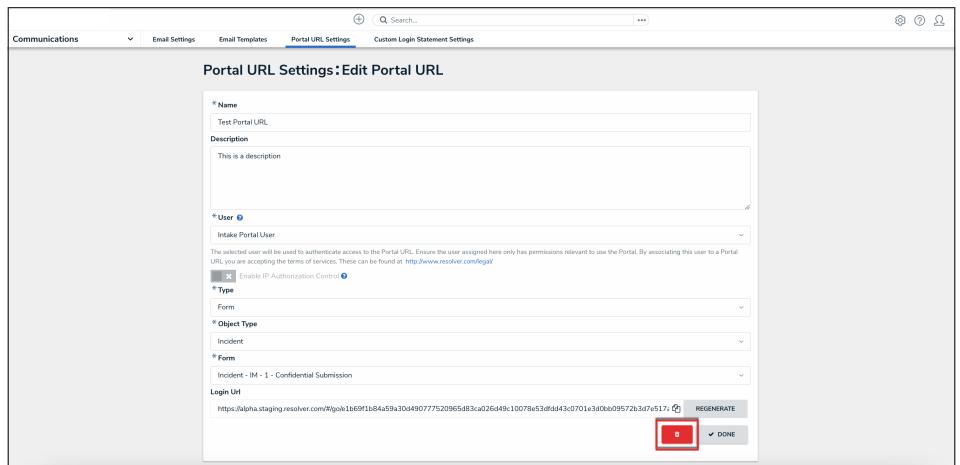

Delete Icon

2. Click the **Delete** button to confirm.

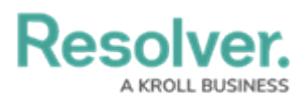

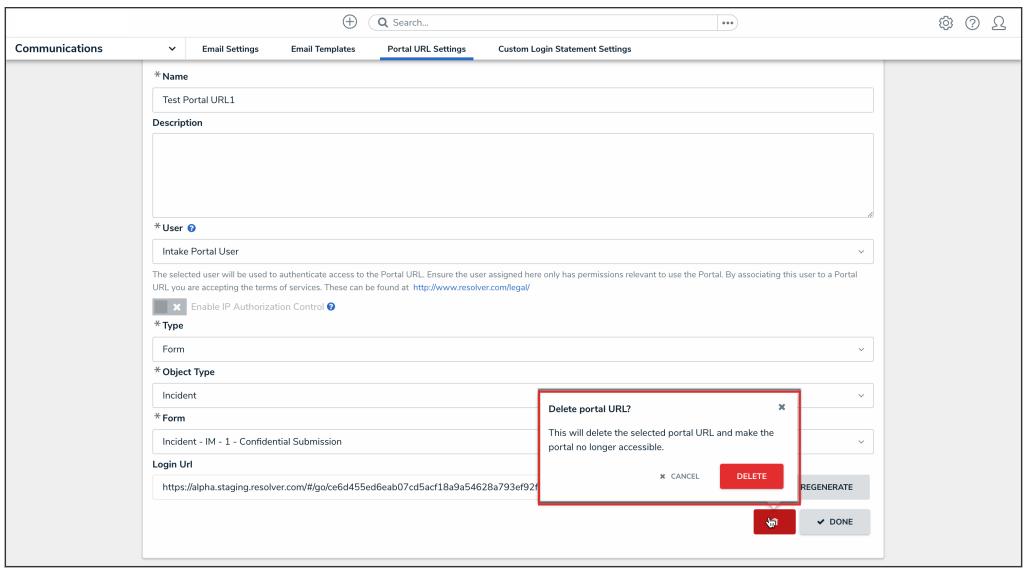

Delete Button